# *Bedienungsanleitung* **FMS-VIEW**

**Version: 7 (26.01.19)**

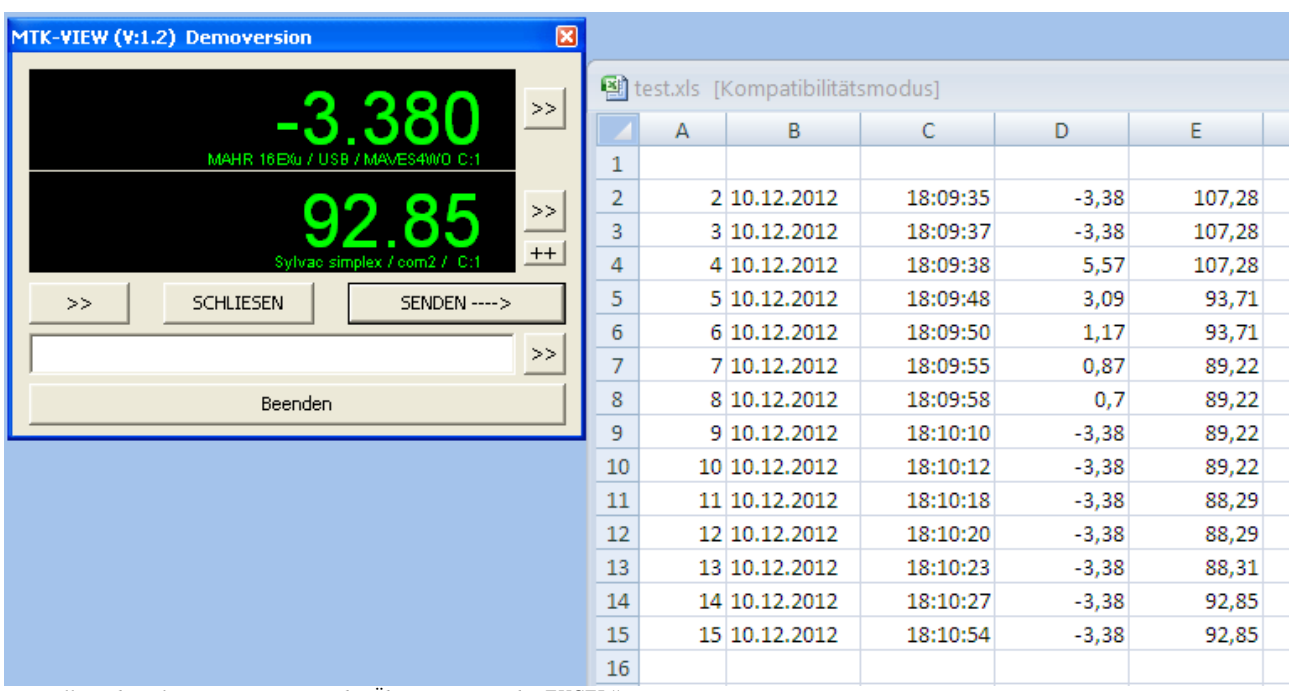

*Darstellung digitaler Messwerte sowie die Übertragung nach "EXCEL".* 

© Copyright 2017 Feinmess Suhl GmbH

# **1.Installation:**

Mit der Ausführung des Installationsprogramms wird die Software auf dem PC installiert. Unter Umständen benötigen sie Administratorrechte dazu. Zur Nutzung von Messmitteln mit USB-Schnittstelle muss der entsprechende Gerätetreiber installiert sein, ebenso die Installation von "Microsoft-EXCEL" (getestet ab Version 2007) für den Datentransfer.

ACHTUNG: Es muss sich um eine "echte" Excel Installation mit gekauften Key handeln! Die sogenannten "click to run"-Versionen sind NET-Programme, die nicht auf dem Rechner residieren, weshalb kein COM verfügbar ist.

Erkennen kann man eine "click to run"-Version daran, das ein Laufwerk "Q" vorhanden zu sein scheint. Die Folge ist, dass die Fehlermeldung "Microsoft Office Excel missing!" erscheint und Excel auch nicht startet. Die gleiche Fehlermeldung kann auch beim Betriebssystem Windows XP erfolgen. Es wird empfohlen Windows 7 zu verwenden.

Beim ersten Programmstart wird automatisch eine Konfigurationsdatei (*mtk\_view.cfg*) im User-Datenverzeichnis von Windows erzeugt. Darin werden die aktuellen Konfigurationseinstellungen gespeichert.

Das Installationsprogramm erlaubt die Installation lediglich einer Programminstanz. Es ist aber durchaus möglich das Programm mehrfach auf den gleichen Computer mit unterschiedlichen Konfigurationen zu betreiben. Dazu kopiert man die Programmdateien in einen beliebigen anderen Ordner und startet das Programm von dort aus.

# **Lizenzierung:**

Nach der Installation arbeitet das Programm für eine eingeschränkte Zeit als Testversion (zu erkennen am Titel: Trial Version) mit vollem Funktionsumfang. Mit einer gültigen Lizenznummer kann das Programm über das Konfigurationsfenster dauerhaft lizenziert werden.

# **2.Einrichtung eines Messwertes:**

Das Programm startet mit einem Fenster, dass ständig im Vordergrund von Windows gehalten wird. Zuerst muss die Verbindung zu einem Messmittel hergestellt werden. Dazu wird das Schaltfeld  $\geq$  betätigt.

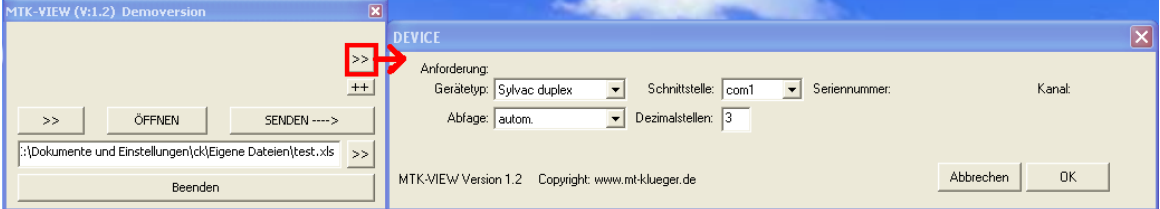

Abhängig vom Gerätetyp werden weitere Auswahlfelder (Schnittstelle, Seriennummer und Messkanal) sichtbar. Es werden -die auf dem PC aktuell verfügbaren- seriellen Schnittstellen automatisch in der Liste dargestellt. Bei USB Geräten wird die Liste mit den Seriennummern ermittelt.

Bei einigen Geräten besteht die Möglichkeit interne Funktion bzw. die Anzeige mehrerer Kanäle zu verwenden. Die gewünschte Auswahl erfolgt über das Kanalfeld. Für die Programmierung dieser Funktionen sind die Anleitungen der einzelnen Geräte zu beachten. FMS\_VIEW agiert hier lediglich als "Anzeige" der Kanäle. Jedem "Gerät/Kanal" kann optional ein Titel vergeben werden, der im Displayfeld erscheint. Titel werden nicht nach Excel exportiert.

Zusätzlich kann die Abfragemethode und die Dezialmalstellenanzahl gewählt werden. Bei der automatischen Abfrage erfolgt die fortlaufende Darstellung des aktuellen Wertes. Möglich ist außerdem die Abfrage mit der Tastatur auszulösen oder auf einen Wert vom Messmittel zu warten. Bei der Verwendung von mehreren Messmitteln ist das "Warten" auf einen Messwert nur bedingt möglich, da hierbei eventuell nicht alle Messwerte zeitgleich bereitgestellt werden können.

Wärend beim "automatischen Modus" der Export nach Excel durch eine zusätzliche Funktionstaste ausgelöst werden muss, erfolgt der Export bei einem "Wartemodus" sofort wenn der gewünschte Wert an der Schnittstelle anliegt (ebenso im "Timermodus").

# **3.Einrichtung weiterer Messwerte:**

Es können maximal 10 Messwerte mit FMS\_VIEW angezeigt und exportiert werden.

Die Erweiterung erfolgt über das Schaltfeld **bei und der Auswahl eines weiteren Messmitteltyps.** Um einen beliebigen Messwert zu entfernen muss lediglich der Messmitteltyp auf "-" gesetzt werden. Die Gesamtanzahl kann über das Schaltfeld "-" reduziert werden.

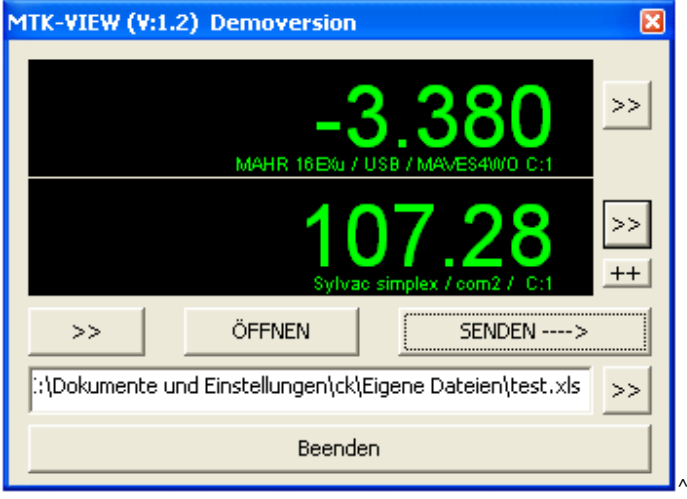

# **4.Einrichtung des EXCEL-Transfers:**

Mit dem Schaltfeld **State** öffnet sich das Konfigurationsfenster.

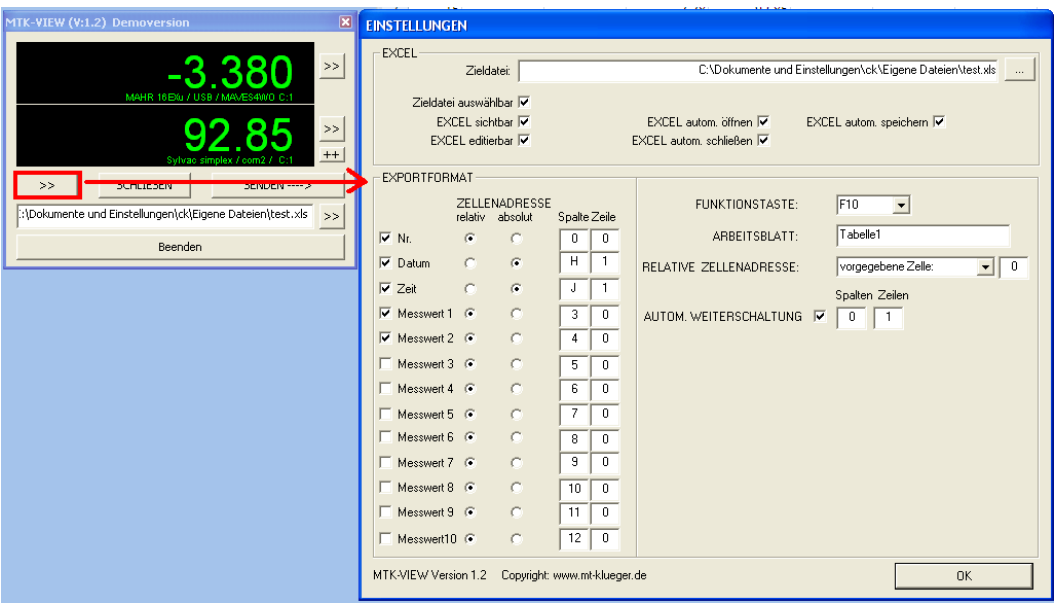

## **EXCEL:**

*Zieldatei*: Es muss eine vorhandene Zieldatei für den Excel-Transfer ausgewählt werden.

*Zieldatei auswählbar*: Bei Aktivierung erscheint die Zieldateiauswahl auch im Anzeigefenster und kann dort schnell verändert werden.

*Excel sichtbar*: Steuerung der Exceldarstellung

*Excel editierbar*: Steuerung der Excel Ausführung

*Excel autom. öffnen/schließen/speichern*: Steuerung der Excel Ausführung

Hinweis: Um eine Zieladresse mit der Maus vorzugeben muss Excel sichtbar und editierbar sein.

# **EXPORTFORMAT:**

Neben den maximal 10 Messwerten kann auch Datum, Uhrzeit und eine laufende Nummer nach Excel transferiert werden. Jeder Wert kann aktiviert oder deaktiviert werden.

Wo die einzelnen Daten im Excel-File eingefügt werden bestimmen die zugehörigen "ZELLENADRESSEN". Es gibt zwei unterschiedliche Modi, die individuell gemischt werden können.

*relativ:* Die Zieladresse befindet sich an einer relativen Position zur Bezugszelle. Es kann eine beliebige Verschiebung (in Spalten und Zeilen) zur

Bezugszelle vorgegeben werden.

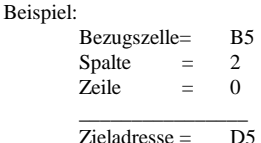

*absolut:* Die Zieladresse befindet sich an einer vordefinierten, festen Zelle.

Beispiel:

absolute Spalte= D absolute Zeile  $= 5$  $\overline{\phantom{a}}$  , where  $\overline{\phantom{a}}$  $Zieladresse =$   $D5$ 

Für relative Zieladressen wird immer eine Bezugszelle benötigt. Dabei gibt es wiederum zwei Möglichkeiten (*RELATIVE ZELLENADRESSE*). 1. Es wird die aktuell aktivierte Zelle im Arbeitsblatt als Bezugszelle verwendet.

2. Es wird eine "feste" Bezugszelle im Excelfile definiert. D.h. es gibt eine Zelle im Arbeitsblatt, die die Adresse der Bezugszelle enthält (z.B. die Zelle "R1" enthält den Text: "A1" – damit ist "A1" die Bezugszelle). Im Gegensatz zur "aktuell aktivierten" Bezugszelle, die sich mit jedem Mausklick ändert, gehen die Informationen aus dieser Adresszelle nicht so leicht verloren. Die Methode ist für das fortlaufende "Mitschreiben" von Datensätzen bestens geeignet. Außerdem kann der Anwender über Makros die Zielposition beeinflussen.

#### autom. Weiterschaltung:

Sollen mehrere Datensätze fortlaufend in das Excel-File exportiert werden, muss diese Funktion aktiviert werden. Damit werden automatisch jeweils neue Zieladressen für neue Datensätze berechnet. Die "automatische Weiterschaltung" funktioniert nur für "relative" Zieladressen. Das Grundprinzip besteht darin, dass die Bezugszelle nach jedem Import um den vorgegebenen Spalten- und Zeilenoffset verschoben wird (z.B. Offset: 0/1 – bewirkt, dass immer eine Zeile weiter geschrieben wird).

Hinweis: Spaltenverschiebungen sind nur begrenzt möglich, da z.Z. nur die Spalten "A" bis "Z" verfügbar sind! Bei den Zeilen sind dagegen mehrere tausend Datensätze möglich (je nach Excel Version).

#### FUNKTIONSTASTE:

Die ausgewählte Funktionstaste ermöglicht sowohl die Messwertanforderung vom Gerät als auch die Übertragung der aktuellen Werte nach Excel. FMS\_VIEW überwacht ständig die Tastatur auf die Betätigung der ausgewählten Taste, dennoch kann es zu Problemen kommen, wenn Excel oder andere Programme ebenfalls auf diese Funktionstaste reagieren!

Man kann das Problem umgehen, indem eine ungenutzte Taste verwendet wird oder der Windows-Focus immer auf FMS\_VIEW gesetzt wird.

#### **Wichtige Hinweise:**

- Befindet sich EXCEL im "Eingabemodus" wird der Export mit einer Fehlermeldung blockiert.
- Ältere oder auch zukünftige Excel Versionen werden eventuell (noch) nicht unterstützt (keine Funktionsgarantie).
- Durch die Flexibilität der Excel-Optionen und unbedachtes Handling können Files mehrfach (auch unsichtbar)
- geöffnet werden. Dadurch können Daten verloren gehen!
- Excel-Files die über das Betriebssystem (Explorer) geöffnet werden können nicht geschrieben werden.
- Benutzen sie immer die ÖFFNEN Funktion des Programmes.
- Zum Wechsel der Zieldatei ist die vorherige Zieldatei zu schließen (falls geöffnet).

# **5.Bedienung:**

Nach erfolgreicher Konfiguration werden die Messwerte im Fenster angezeigt.

Mit dem Schaltfeld: SENDEN ---->

erfolgt der Datentransfer nach Excel. Falls die Excel-Datei noch nicht geöffnet ist, wird dies automatisch erledigt.

Das Excel-File kann auch manuell jederzeit geöffnet und geschlossen werden. Das ist vor allem dann sinnvoll, wenn man vor dem ersten Transfer die Ziel-/Referenzzelle mit der Maus auswählen möchte.

ÖFFNEN SCHLIFSEN

#### Beender

 Beendet das Programm und schließt auch das Excel-File. Die aktuelle Position des Fensters wird gespeichert und beim nächsten Start wieder eingenommen.

# **7.Spezielle Gerätekonfigurationen**

**IBRIT\_BUS:** Voraussetzung:

Konfiguration:

Installation des Treiberpacketes

Vor der ersten Verwendung muss die Systemkonfiguration über das Schaltfeld "IBRIT>>" (in der Gerätekonfiguration) aufgerufen werden. Hier erfolgt die Zuordnung der Kanäle und die Festlegung spezieller Parameter für das IBRIT\_BUS oder IBRIT\_RF Modul. Alle Einstellungen werden in der Datei "ibr.ddk" gespeichert. Da sich diese Datei immer im Ordner des Hauptprogrammes befindet sind bei Mehrfachinstallationen auch verschiedene IBRIT-Konfigurationen möglich.

## **Solartron Orbit:**

Voraussetzung:

Installation des Treiberpacketes "Orbit Support Pack für Windows" (siehe "driver")

#### Konfiguration:

"OrbitDemonstrator" starten und Module suchen mit "Notify".

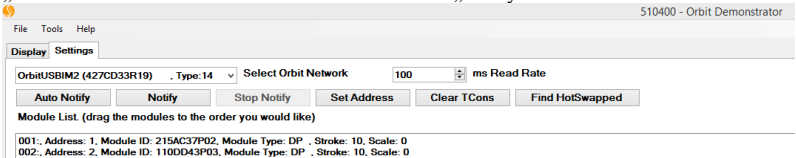

Hinweis: Die Reihenfolge der Modulerkennung (Address) entspricht der Kanalnummer in MTK\_VIEW.

# Gerätekonfiguration:

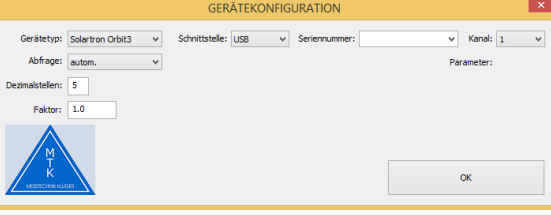

Hinweise: Bei erfolgreicher Initialisierung blinken die blauen LED's am Orbit-Modul kurz auf. Ebenso die LED am adressierten Messmodul. Messwerte von Tastern kommen nur, wenn Taster innerhalb des Messbereiches.

#### **UMP-K:** Voraussetzung:

 $\mathtt{Installation}$ des Treiberpacketes "UMP\_K" bzw. REDLAB / Instacal

# Konfiguration / Treiber:

Es muss einmalig das Programm "Instacal" ausgeführt werden. Folgen sie den Anweisungen und Prüfen sie, ob ein Wert über den Analogkanal 1 eingelesen wird.

# Konfiguration in FMS\_VIEW:

Wählen sie den passenden Gerätetyp aus. Falls sie einen Korrekturfaktor für das Gerät besitzen ist dieser als "Faktor" einzutragen. Normalerweise ist ein Nullpunktabgleich des Sensors notwendig! Bei unbelasteten Sensor wird der aktuelle Wert als "Offset" vorgegeben (mit -1 multipliziert!). Damit sollte der aktuelle Messwert bei unbelasteten Sensor 0,0 anzeigen. Die Anzeige erfolgt in Newton, kann über individuelle Faktorvorgaben auch umgerechnet werden.

Hinweis: Es kann nur ein Kraftmessgerät gleichzeitig angeschlossen werden! Mehrere Sensoren sind grundsätzlich möglich, erfordern aber spezielle Konfigurationen.

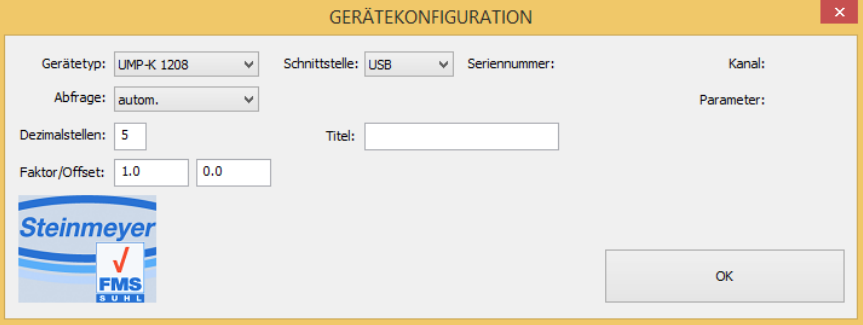